# ΦΥΛΛΟ ΕΡΓΑΣΙΑΣ 1

# Εφαρμογή «PetKitty»

Προκειμένου να εξοικειωθείτε με την εφαρμογή App Inventor θα δημιουργήσετε αρχικά μια πολύ απλή εφαρμογή, στην οποία θα εμφανίζεται η εικόνα μιας γάτας ως ένα κουμπί, το οποίο εάν πατήσετε θα ακούγεται το νιαούρισμα της γάτας, ενώ ταυτόχρονα θα παράγεται μια δόνηση για 1 δευτερόλεπτο.

# Βήμα 1 (Είσοδος στο περιβάλλον App Inventor)

Στον φυλλομετρητή πληκτρολογήστε την διεύθυνση code.appinventor.mit.edu και στη συνέχεια πατήστε το κουμπί Continue without an account ή πληκτρολογήστε τον κωδικό, αν δεν είναι η πρώτη φορά που εισέρχεται στο περιβάλλον του App Inventor.

#### Βήμα 2 (Δημιουργία νέου έργου)

Επιλέξτε από το κύριο μενού της εφαρμογής Start New Project και δώστε ως όνομα στο έργο το PetKitty.

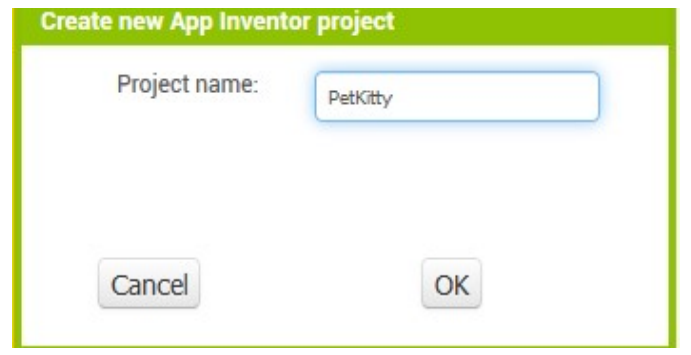

#### Βήμα 3 (Παραμετροποίηση αρχικής οθόνης)

Στο έργο που έχετε δημιουργήσει υπάρχει ήδη ως βασικό συστατικό η πρώτη οθόνη της εφαρμογής, με όνομα Screen1. Τροποποιήστε τις ιδιότητες (Properties) της οθόνης αυτής σύμφωνα με τον παρακάτω πίνακα:

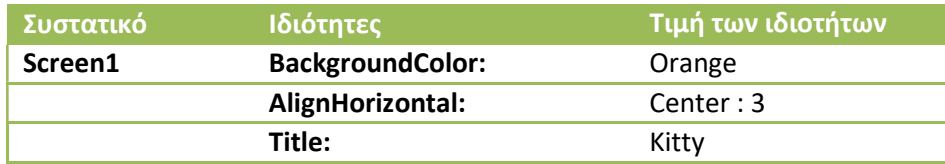

# Βήμα 4 (Προσθήκη και παραμετροποίηση κουμπιού

Τοποθετήστε στην οθόνη Screen1 ένα συστατικό τύπου Button (κουμπί) από την ομάδα User Interface της παλέτας (Palette) με τη μέθοδο «σύρε και άφησε». Στη συνέχεια, από το πεδίο Components επιλέξτε το Button1, πατήστε Rename και μετονομάστε το κουμπί από Button1 σε ButtonKitty.

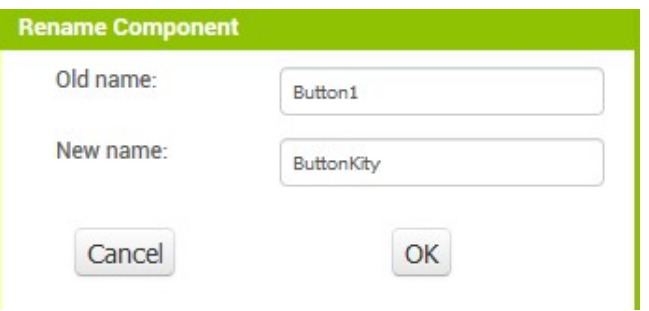

Ακολούθως, τροποποιήστε τις ιδιότητες (Properties) του κουμπιού ButtonKitty σύμφωνα με τον παρακάτω πίνακα:

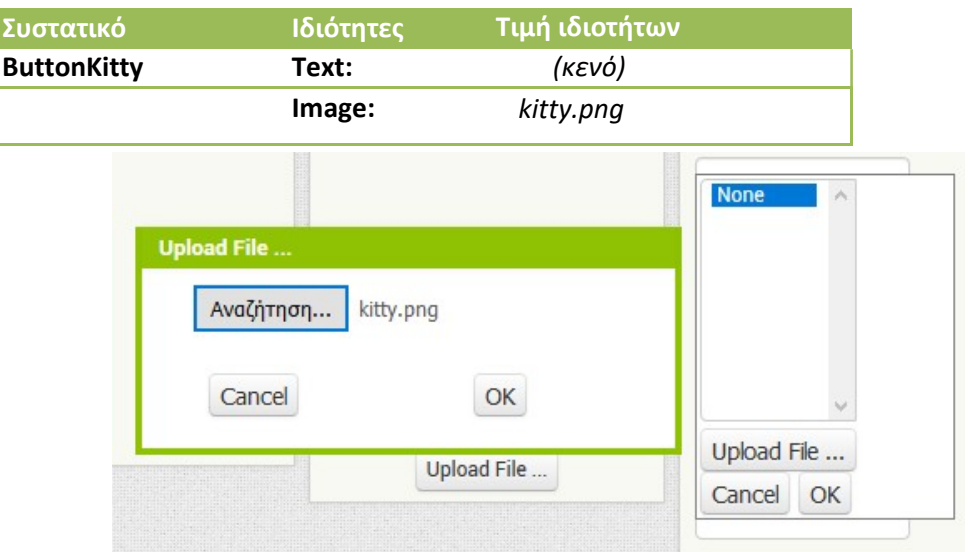

[Σημείωση: Για να βρείτε το αρχείο εικόνας της γάτας, ανοίξτε μία καινούρια καρτέλα στον φυλλομετρητή και στην γραμμή διεύθυνσης πληκτρολογήστε bit.ly/3bRA3xN Στον φάκελο CatFiles βρίσκονται τα ακόλουθα αρχεία:

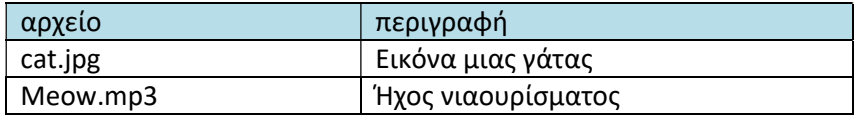

#### Βήμα 5 (Προσθήκη και παραμετροποίηση της ετικέτας)

Τοποθετήστε στην οθόνη Screen1, κάτω από το κουμπί της γάτας, ένα συστατικό τύπου Label (ετικέτα) από την ομάδα User Interface της παλέτας (Palette) με τη μέθοδο «σύρε και άφησε». Μετονομάστε την ετικέτα από Label1 σε LabelKitty και έπειτα τροποποιήστε τις ιδιότητές (Properties) της σύμφωνα με τον παρακάτω πίνακα:

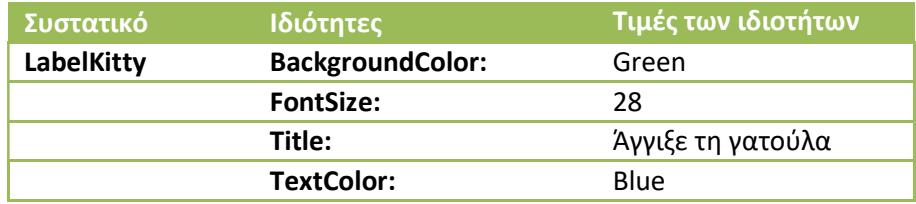

# Βήμα 6 (Εισαγωγή και παραμετροποίηση ήχου)

Από την ομάδα Media της παλέτας (Palette) εισάγετε στην οθόνη Screen1 ένα συστατικού τύπου Sound (ήχος) με τη μέθοδο «σύρε και άφησε». Παρατηρήστε ότι το συστατικό αυτό ανήκει στα μη-ορατά συστατικά (Non-visible components) της εφαρμογής που εμφανίζονται κάτω από την οθόνη. Αφού μετονομάσετε τον ήχο από Sound1 σε SoundKitty, τροποποιήστε τις ιδιότητές (Properties) του σύμφωνα με τον παρακάτω πίνακα:

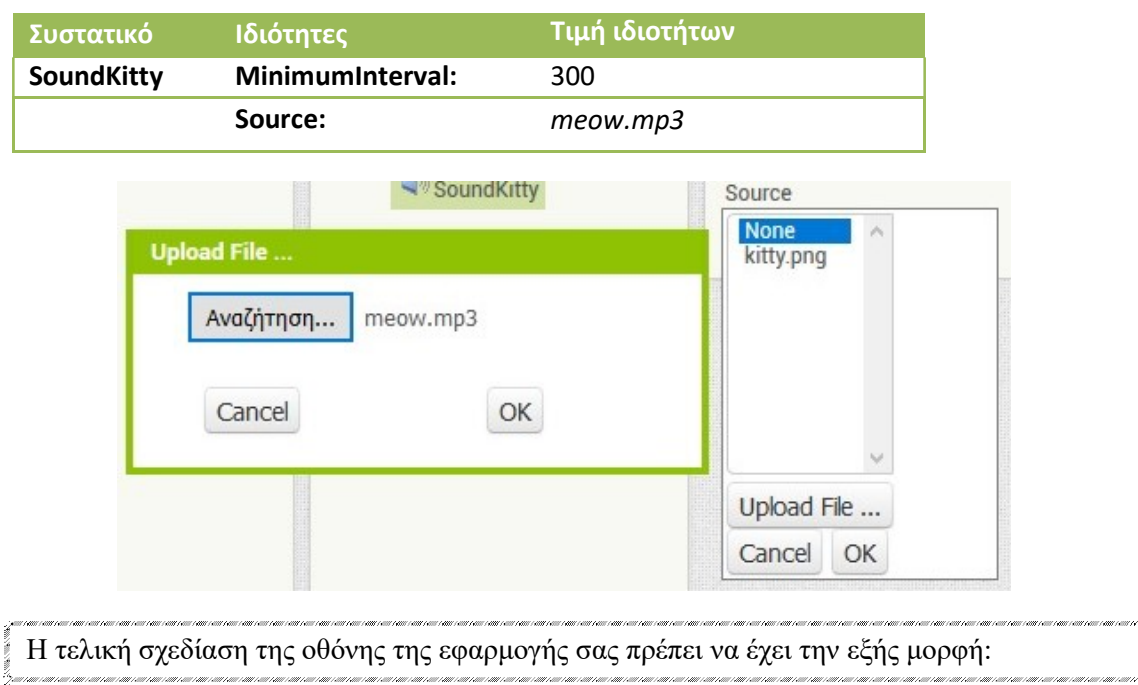

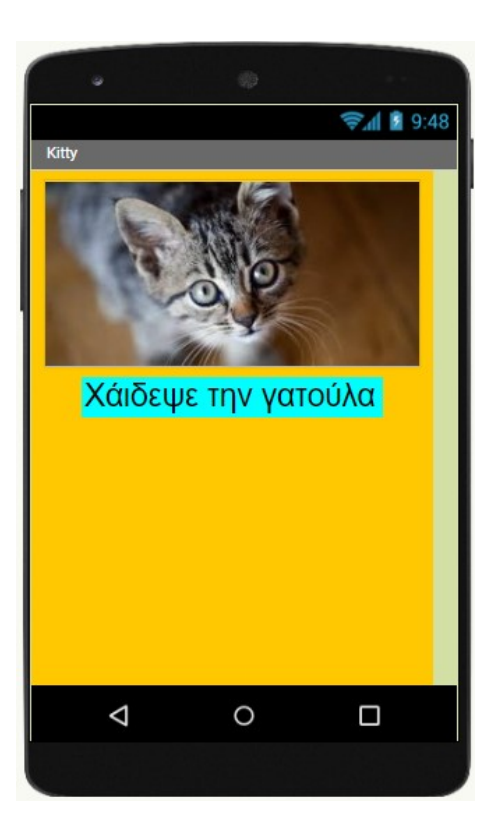

 $\mathbb{R}_p$  ) vanishes and  $\mathbb{R}$ 

# Βήμα 7 (Προγραμματισμός)

Μεταβείτε στο συντάκτη πλακιδίων (Blocks) για να προγραμματίσετε τις συμπεριφορές των συστατικών της εφαρμογής σας. Δημιουργήστε τον παρακάτω κώδικα:

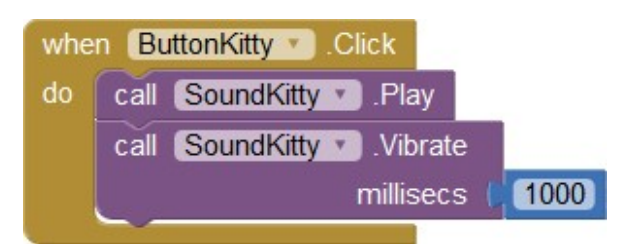

Η χρήση του κώδικα ερμηνεύεται ως εξής:

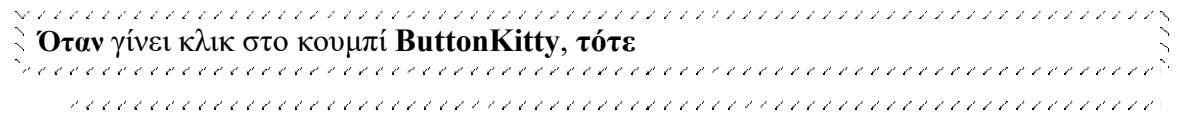

- 1. παίζει ο ήχος SoundKitty και
- 2. πραγματοποιείται δόνηση για 1000 milliseconds (δηλαδή για 1 δευτερόλεπτο).

フランシンシンシンシン

## Βήμα 8 (Αποθήκευση έργου)

Από το μενού Projects επιλέξτε Save project για να αποθηκευτούν οι αλλαγές που πραγματοποιήσατε στο έργο σας.

# Βήμα 9 (Δοκιμή της εφαρμογής στο κινητό)

Ενεργοποιήστε στο κινητό σας τηλέφωνο το MIT AI2 Companion.

Από το μενού Connect επιλέξτε ΑΙ Companion. Σαρώστε το QR Code και μετά από λίγα δευτερόλεπτα θα εμφανιστεί η εφαρμογή στο κινητό τηλέφωνο.